## Web 版防災ハザードマップ

# 操作手引き

#### 目 次

- 1.基本的な操作方法
- 2.表示項目を変更する方法
- 3.表示されている施設の情報を確認する方法
- 4. 現在地を表示する方法
- 5.リストから避難所などの場所を確認する方法

#### 1. 基本的な操作方法

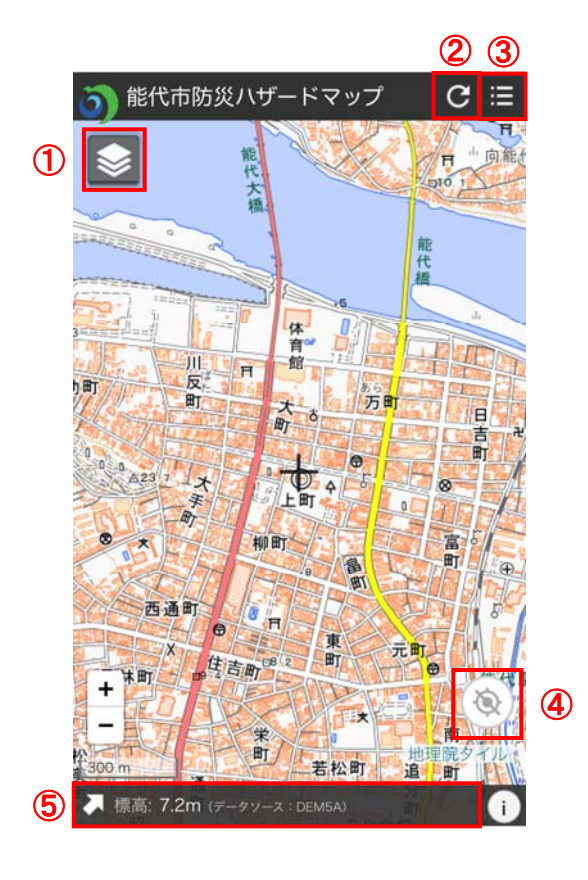

- ① 表示レイヤ設定 タップすると地図の種類や表示したいハザ ード情報の選択ができます。
- ② 初期表示状態に戻す 現在の表示をクリアし左図の画面に戻りま す。
- ③ メニュー表示 各種ツールを選択できます。
- ④ 現在地移動アイコン タップすると GPS 情報をもとに現在地を表 示します。
- ⑤ 現在地標高表示 画面中心の「+」位置の標高を表示します。 「ノ」をタップすると住所や緯度経度も表示 されます。

#### 2.表示項目を変更する方法

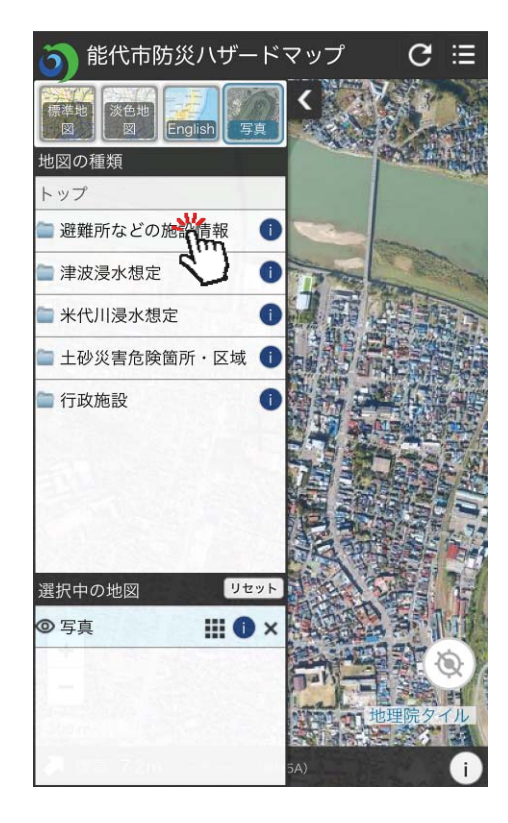

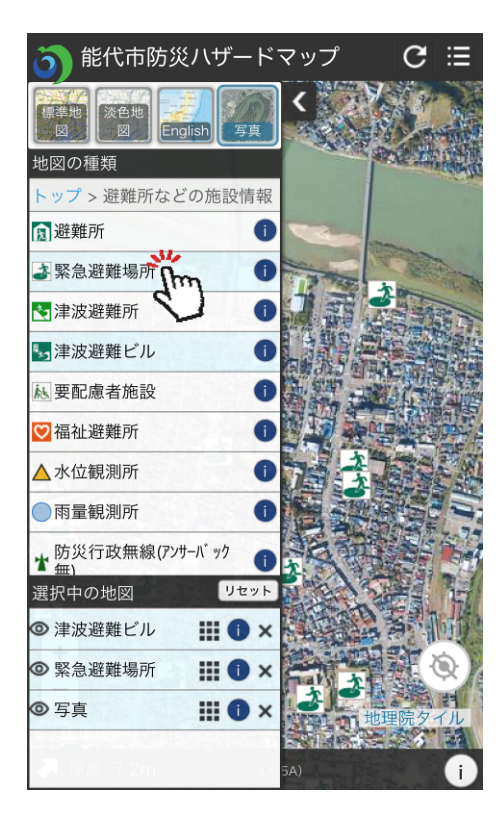

- ① トップ画面からレイヤ設定アイコンをタップ すると左図の画面に遷移します。
- ② 背景地図を変更したい場合 「標準地図」「淡色地図」「English」「写真」 から種類をタップすると背景地図が切替わ ります。
- ③ ハザード情報を表示する方法 表示したい分類をタップしてください。

表示したい情報名をタップすると表示され ます。 非表示にしたい場合は、もう一度情報名をタ ップします。

- ※ 表示分類選択画面(前の画面)に戻るときは 「トップ」をタップしてください。
- ※ レイヤ設定画面を閉じたいときは「<」をタッ プしてください。

### 3.表示されている施設の情報を確認する方法

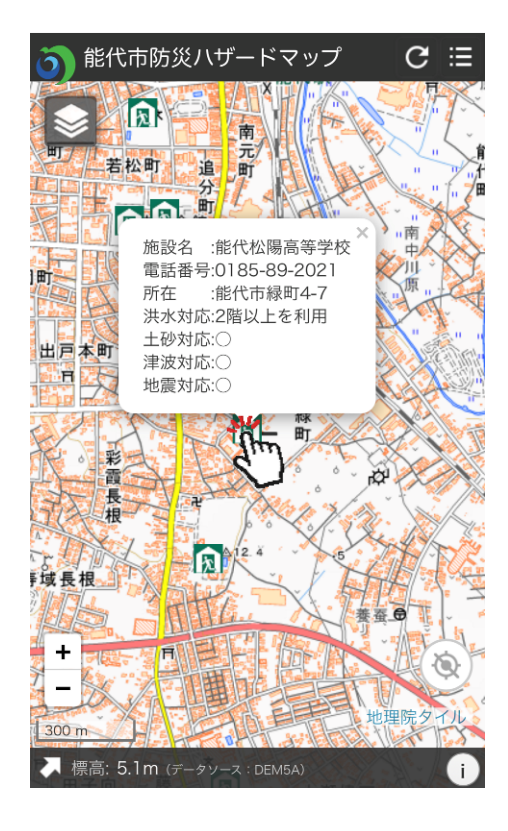

- ① 表示されているアイコンをタップすると詳細 情報を確認できます。
- ※ 別のアイコンをタップするか右上の「×」で 吹き出しを消すことができます。

#### 4. 現在地を表示する方法

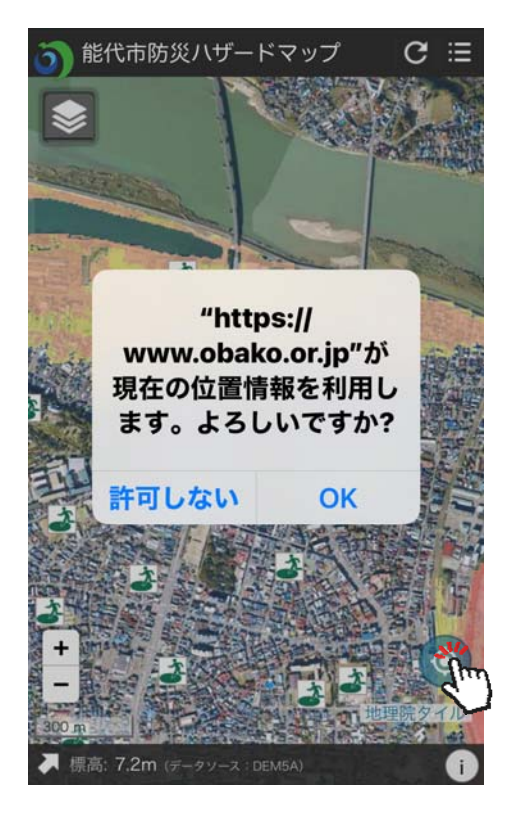

① トップ画面から現在地移動アイコンをタップ すると左図のような画面が表示されますの 「OK」をタップしてください。

※ 許可しないを選択すると移動は行いません

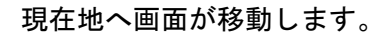

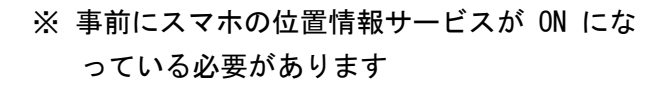

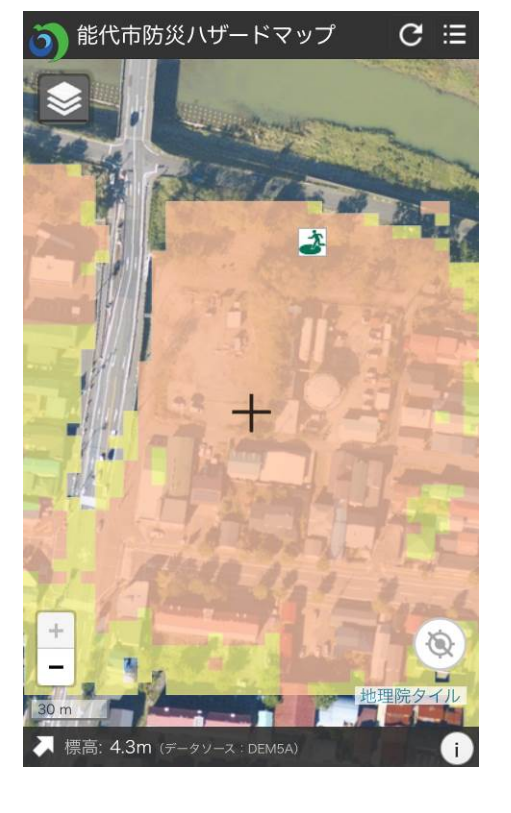

#### 5.リストから避難所などの場所を確認する方法

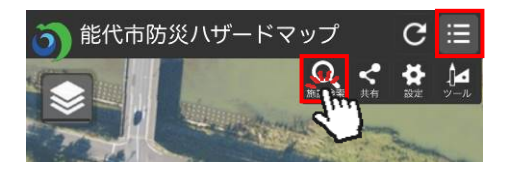

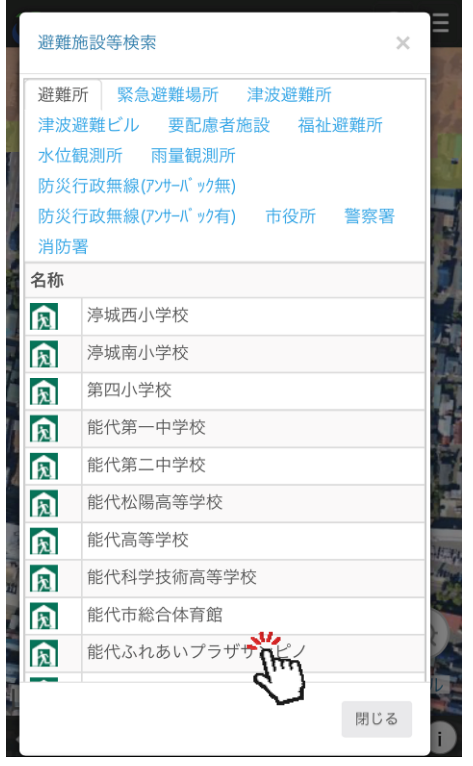

- ① メニュー表示アイコンをタップした後「施設 検索」アイコンをタップしてください。
- ② 上段から施設の種類を選択し、リストから施 設名をタップすると指定した施設へ画面が 移動します。

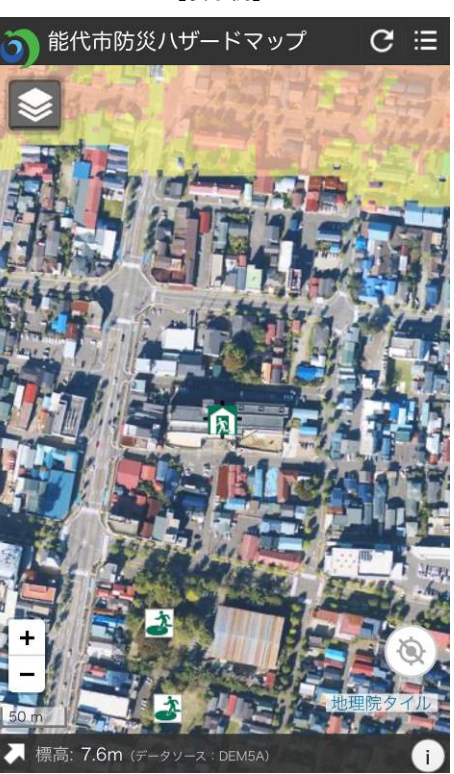

【表示例】